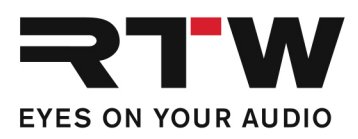

# **Release Notes und Anleitung DE USB Connect V1.6.0**

Software-Version: 1.6.0

Build-Datum: Mai 2020

## **Release Notes 1.6.0**

Die USB Connect Software ermöglicht die direkte Audio-Verbindung des TM3-Primus als Plug-in mit einer DAW und erlaubt so den direkten Bezug des Audiosignals. Zusätzlich stellt USB Connect Schaltflächen für die Fernsteuerung der Loudness-Funktionen Start-/Stop-/Reset, des Zeitabschnitts im Chart (Time) und der Referenz im RTA zur Verfügung. Die Software gestattet auch die Fernsteuerung im "Stand-alone"-Betrieb.

### **Plug-in-Eigenschaften**

Ī

Ī

- Plug-in-Betrieb zur direkten Verbindung zwischen DAW und TM3-Primus per USB Connect.
- Direkter Bezug von Stereo- oder 5.1-Audio-Signalen aus der DAW.
- Gleichzeitiges Abhören und Messen möglich.
- Fernsteuerung der Loudness-Funktionen Start-/Stop-/Reset, des Zeitabschnitts im Chart und der Referenz im RTA des direkt verbundenen TM3-Primus über das Plug-in.
- "Stand-alone"-Betrieb

#### **Neue Eigenschaften**

 • Die Optionen für das Kanal-Routing wurden dem Plug-in und der Stand-alone-Anwendung hinzugefügt.

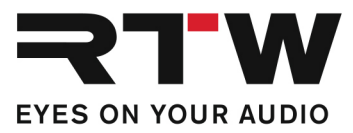

### **Verbesserungen**

Ī

- Probleme mit neueren DAWs und Betriebssystemen wurden behoben.
- Der Verbindungsstatus wird jetzt gespeichert und wenn möglich wieder abgerufen.
- Im Plug-in werden "DAW follow" und "DAW reset" jetzt in der DAW-Session gespeichert und wieder aufgerufen.
- Geräte, die nach dem Start der USB-Connect-Software gestartet wurden, werden jetzt ohne Neustart der USB-Connect-Software automatisch erkannt.
- Insgesamt wurde die Stabilität verbessert.

#### **Kompatibilität**

Ī

- **Plattformen:** Windows<sup>®</sup> 7 bis 10:
	- VST2.4 für Windows®
	- VST3 für Windows®
	- AAX für Windows®
	- Mac OS  $X^{\circledR}$  ab 10.11:
		- VST2.4 für Mac OS X®
		- VST3 für Mac OS X®
		- AAX für Mac OS  $X^\circledR$
		- AU für Mac OS X®

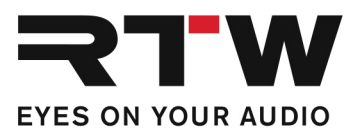

## **System- und Betriebsanforderungen**

a sa Tanzania

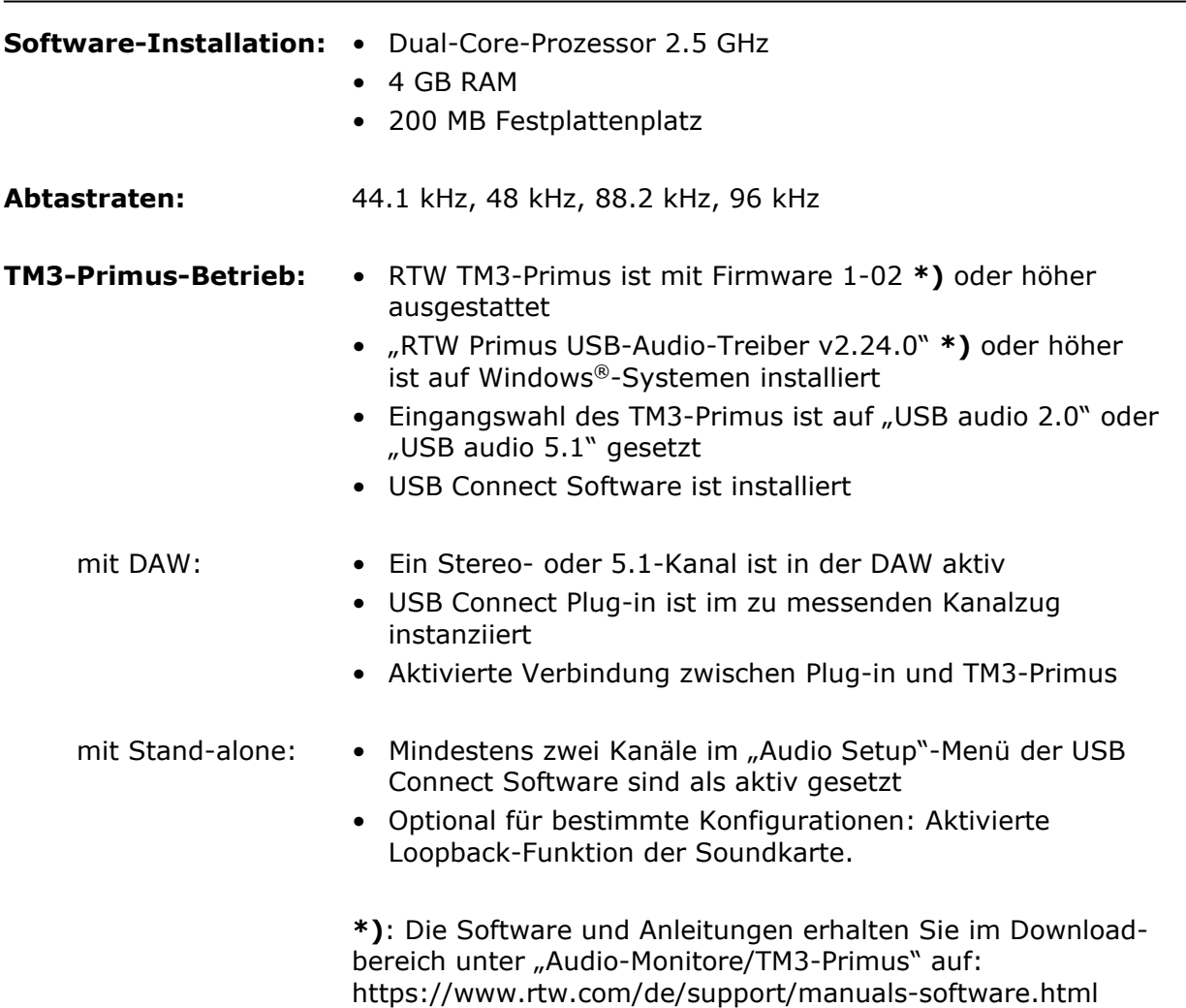

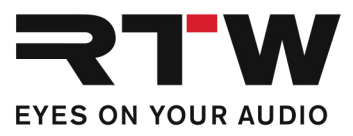

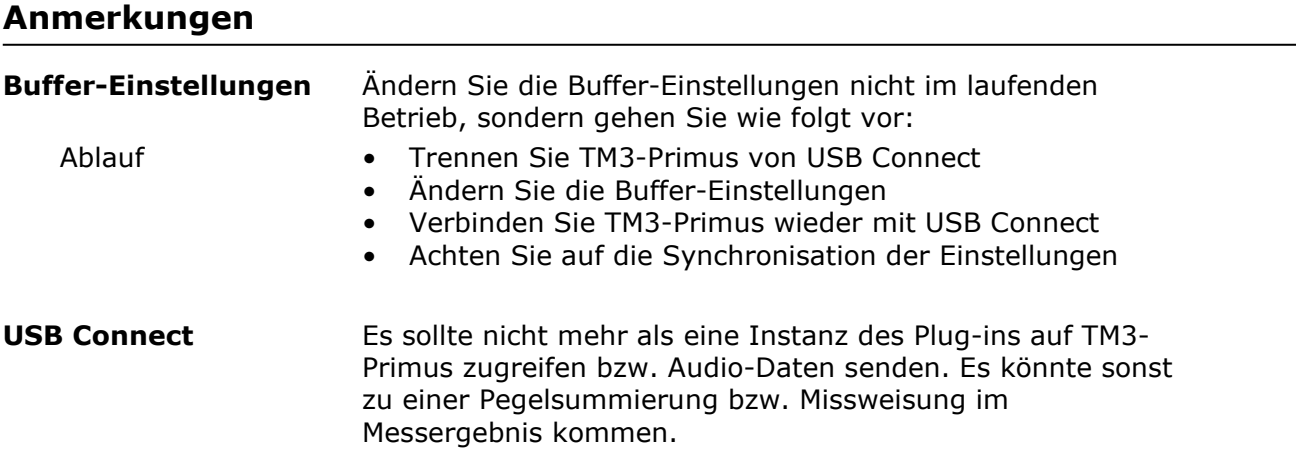

### **Wichtige Hinweise**

and the company of the company

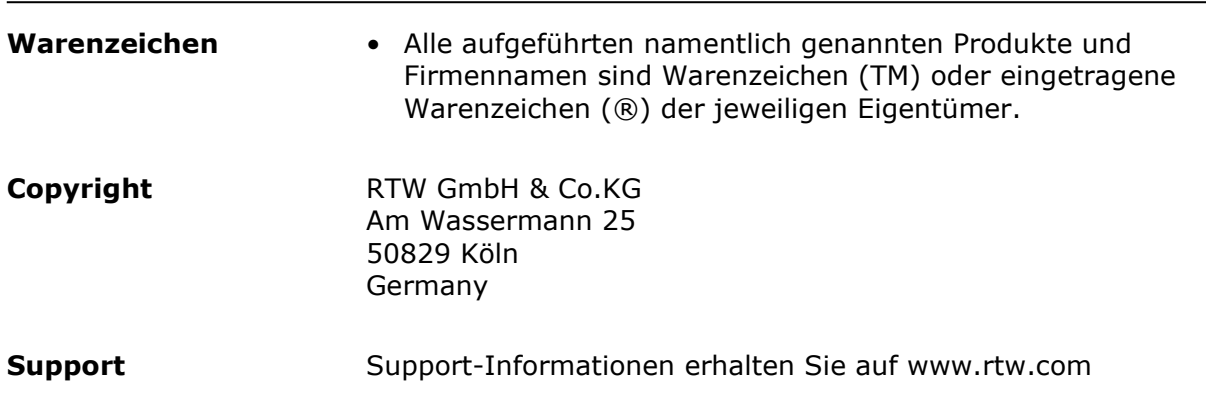

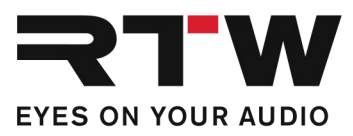

## **Anleitung**

In den folgenden Abschnitten wird die Installation der USB Connect Software und deren Einrichtung für die Verwendung mit einer DAW oder als "Stand-alone"-Anwendung beschrieben. Die Systemanforderungen finden Sie weiter oben in den Release Notes.

#### **1 | Installation**

- Prüfen Sie, ob TM3-Primus mit Firmware 1-02 **\*)** oder höher ausgestattet ist. Setzen Sie die Eingangswahl auf "USB audio 2.0" oder "USB audio 5.1".
- Installieren Sie auf Windows®-Systemen den RTW Primus USB Audio Treiber Version 2.24. **\*)** oder höher.
- Installieren Sie USB Connect als Plug-in und falls gewünscht auch als "Stand-alone"-Anwendung.

**\*)**: Die Software und Anleitungen dazu erhalten Sie im Downloadbereich unter "Audio-Monitore/TM3-Primus" auf: https://www.rtw.com/de/support/manuals-software.html

#### 2 | Einrichtung für den "Plug-in"-Betrieb

- Definieren Sie in Ihrer DAW einen Stereo- oder 5.1-Kanalzug.
- Fügen Sie (z. B. durch einen Insert) dem Kanalzug, der gemessen werden soll, das USB Connect Plug-in hinzu.
- Das USB Connect Plug-in erscheint auf dem Bildschirm und die Verbindung zwischen DAW und TM3-Primus wird hergestellt.
- Das linke Symbol zeigt den Zustand der Verbindung zum TM3- Primus an. Klicken Sie auf das Symbol, um das Routing des Audio-Signals auf den TM3-Primus zu aktivieren. Jetzt können die Audio-Signale aus Ihrer DAW gleichzeitig abgehört und angezeigt werden. Ein weiterer Klick auf das Symbol unterbricht das Routing wieder.

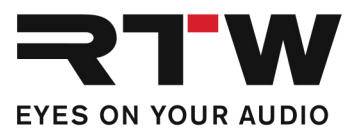

#### **3** | Einrichtung für den "Stand-alone"-Betrieb

- Definieren Sie Ihre Soundkarte als Standard-Ausgabe-Gerät.
- Aktivieren Sie in den Einstellungen Ihrer Soundkarte die "Loopback"-Funktion, wenn Sie ein Playback bzw. einen Ausgangskanal als Eingangskanal im TM3 Primus sehen möchten.
- Öffnen Sie die USB Connect "Stand-alone"-Anwendung.
- Öffnen Sie durch Klick auf das große Zahnrad das Menü mit den Einstellungen. Der Karteireiter "Audio" mit dem "Audio Setup"-Menü wird gezeigt.
- Wählen Sie den Audiogeräte-Typ, das Audiogerät und 2 aktive Eingangskanäle für Stereo und 6 aktive Eingangskanäle für 5.1- Surround. Vergewissern Sie sich, dass TM3-Primus entsprechend auf "USB audio 2.0" oder "USB audio 5.1" gesetzt ist (siehe oben).
- Gleichen Sie die Abtastrate und die Buffer-Einstellungen ab. Öffnen Sie dazu ggfs. über die Taste "Control panel" die Einstellungen des gewählten Audiogerätes. Eventuell muss durch Klick auf die Taste "Reset device" ein manueller Abgleich erfolgen.
- Scrollen Sie weiter nach unten und klicken Sie auf "Audio Routing". Der Karteireiter mit dem "Input Routing" wird gezeigt.
- Ordnen Sie den Gerätekanälen die gewünschten Eingänge zu.
- Klicken Sie auf "OK" zur Bestätigung der Änderungen.
- Das linke Symbol zeigt den Zustand der Verbindung zum TM3- Primus an. Klicken Sie auf das Symbol, um das Routing des Audio-Signals auf den TM3-Primus zu aktivieren. Jetzt können Audio-Signale gleichzeitig abgehört und angezeigt werden. Ein weiterer Klick auf das Symbol unterbricht das Routing wieder.